**GUÍA PARA EL REGISTRO DE LA CUENTA BANCARIA** DIRECCIÓN DE BECAS

**CONSEJO NACIONAL DE CIENCIA Y TECNOLOGÍA COORDINACIÓN DE APOYOS A BECARIOS E INVESTIGADORES**

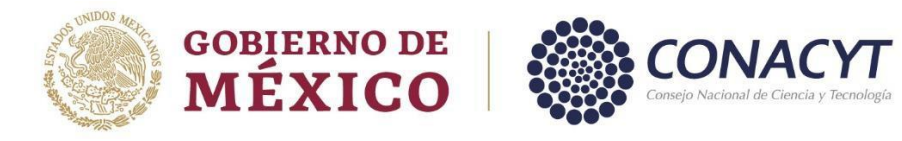

Para las/los aspirantes de Nacionalidad Mexicana, el Conacyt gestionara el trámite para la apertura de la cuenta digital a través de Bancomer BBVA, por lo que no será necesario que acudan a la sucursal Bancaria de BBVA a tramitarla.

# Consideraciones

- Haber firmado la solicitud electrónica y el convenio Clave Única de Registro de Población **(CURP)**.
- Tener bien registrado el correo electrónico y el número móvil a 10 dígitos en el **Curriculum Vitaé Único CVU**.

# Paso 1

El proceso de la gestión de la cuenta bancaria digital comienza una vez que la/el aspirante firma la solicitud y el convenio electrónicamente en el sistema de becas MIIC. En el momento en que la solicitud se encuentre con estatus de **Convenio firmado,** el Conacyt realizará con BBVA la solicitud de apertura de la cuenta bancaria digital BBVA.

Posteriormente, la/el aspirante recibirá por parte de BBVA un correo electrónico de la dirección **[clientes@bbva.mx](mailto:clientes@bbva.mx) o [clientes@seviciobbva.com](mailto:clientes@seviciobbva.com)**, un archivo en PDF con el número de los 16 dígitos de la tarjeta digital asignada a la/el estudiante, para la activación y el registro en la aplicación de BBVA. **Es importante revisar la bandeja de SPAM o correos no deseados.**

## Paso 2

Una vez recibida la información por correo deberá de realizar la descarga de la aplicación de BBVA mediante el teléfono móvil. Tal y como se muestra en las imágenes siguientes:

La aplicación de BBVA puede ser descargada para los dispositivos móviles de Android y IOS

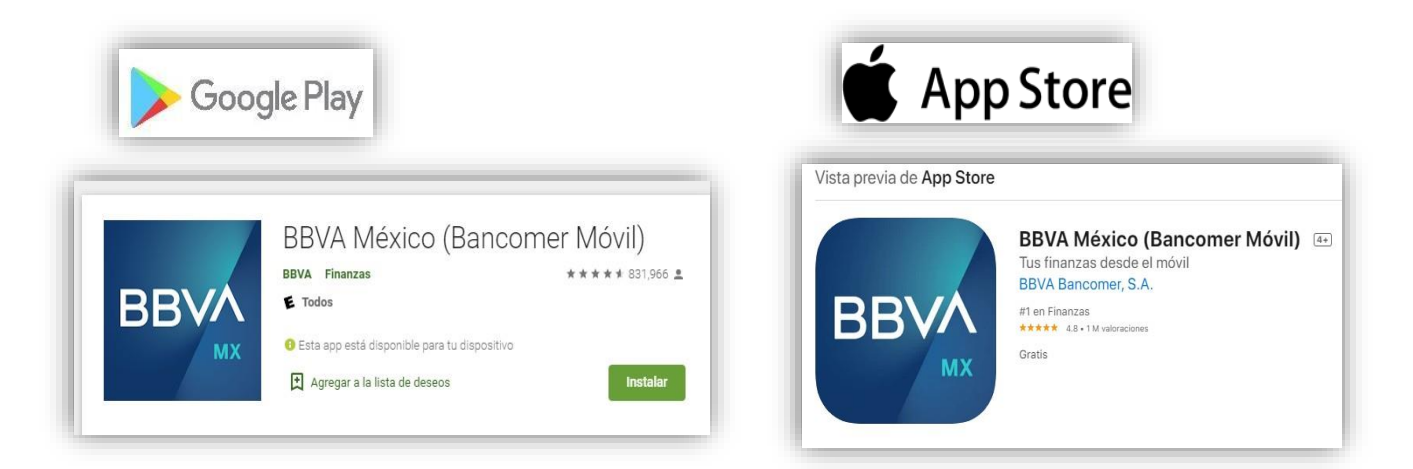

# Paso 3

Una vez descargada la aplicación, le pedimos que siga las instrucciones siguientes para el alta y el registro de la cuenta digital BBVA.

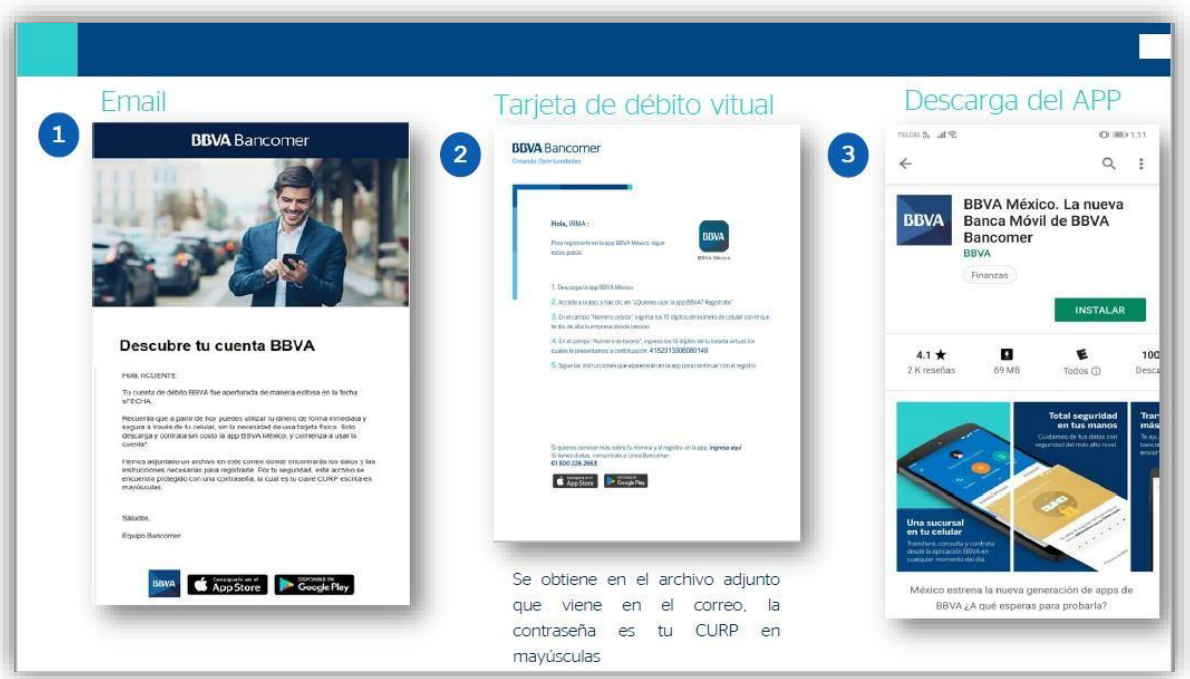

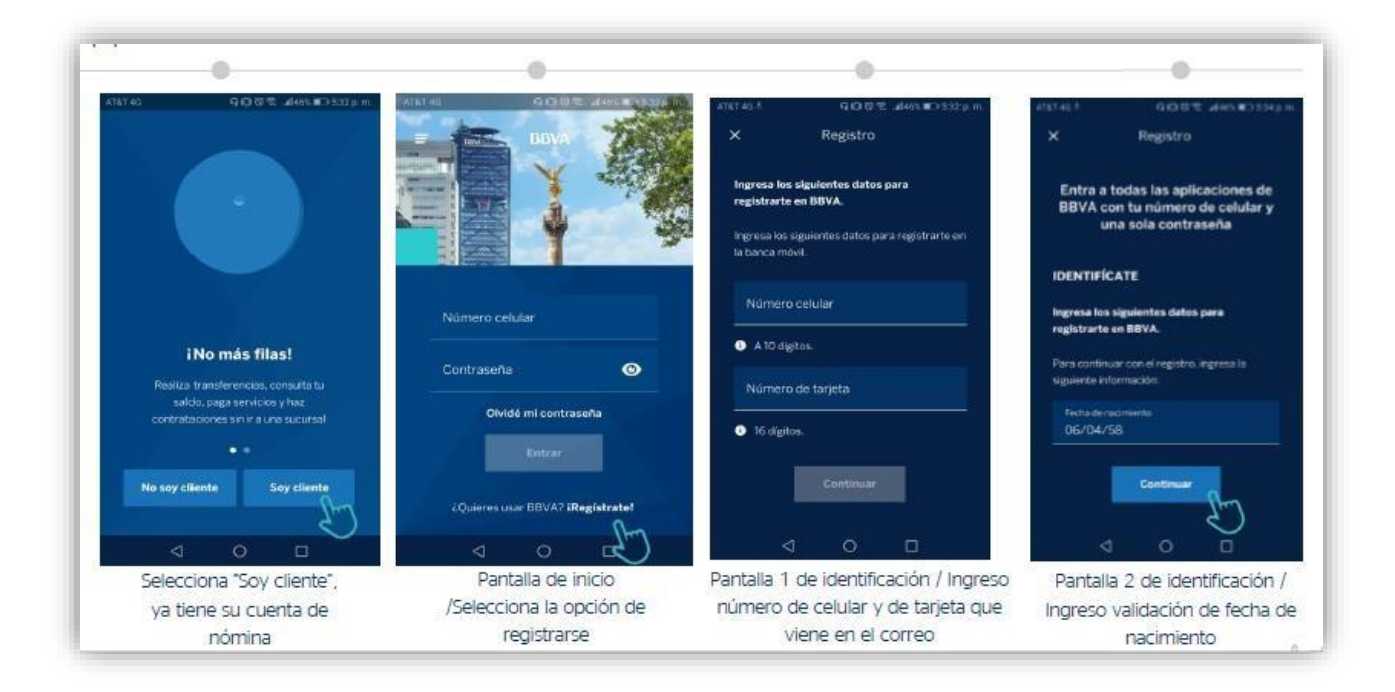

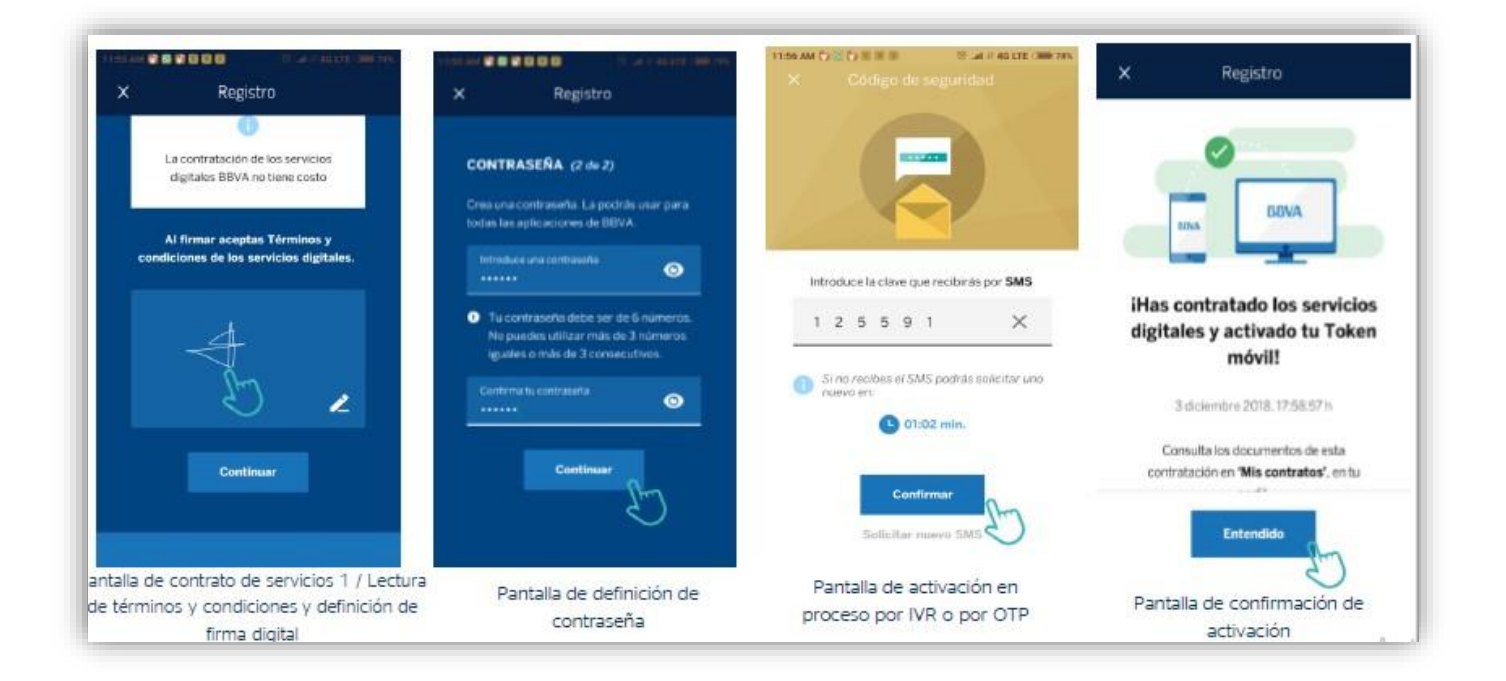

# Paso 4

Una vez concluido el registro de la cuenta digital ante la aplicación de BBVA, el/la aspirante podrá visualizar los 10 dígitos del número de cuenta, en el apartado de **Detalles de cuenta**, tal y como se encuentra en las imágenes siguientes:

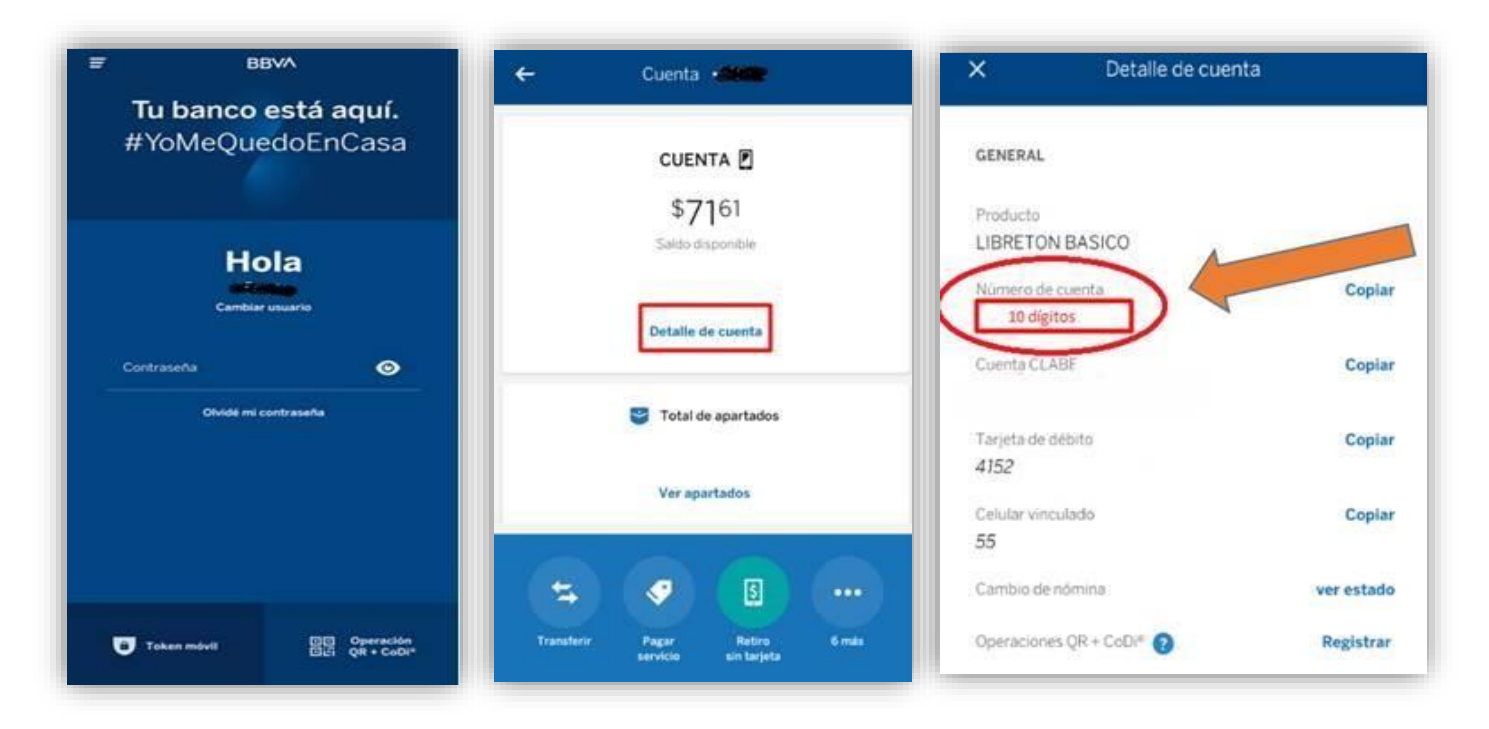

# Consideraciones importantes para el registro de la cuenta digital ante BBVA.

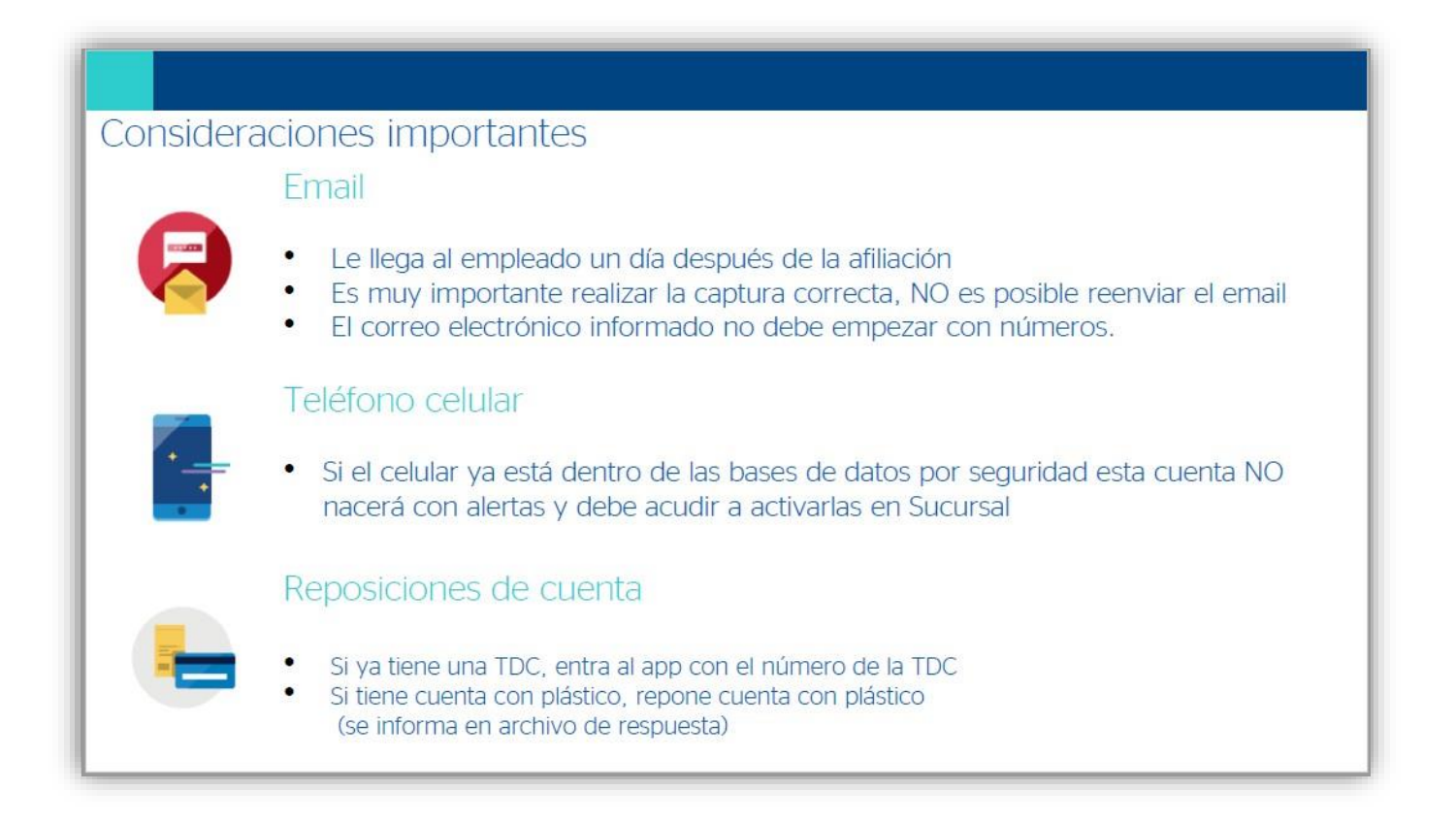

- 1. Una vez concluido con el registro exitoso de la cuenta digital mediante la aplicación de BBVA, deberá de realizar el procedimiento del cambio de nivel 2 a nivel 4 de la cuenta bancaria digital.
- 2. Por lo que deberá de ingresar a la siguiente liga, la cual estará disponible una guía y un video para su apoyo.
	- Liga de consulta del video y guía para el cambio de nivel BBVA

[https://conacyt.mx/becas\\_posgrados/becas-nacionales/](https://conacyt.mx/becas_posgrados/becas-nacionales/)

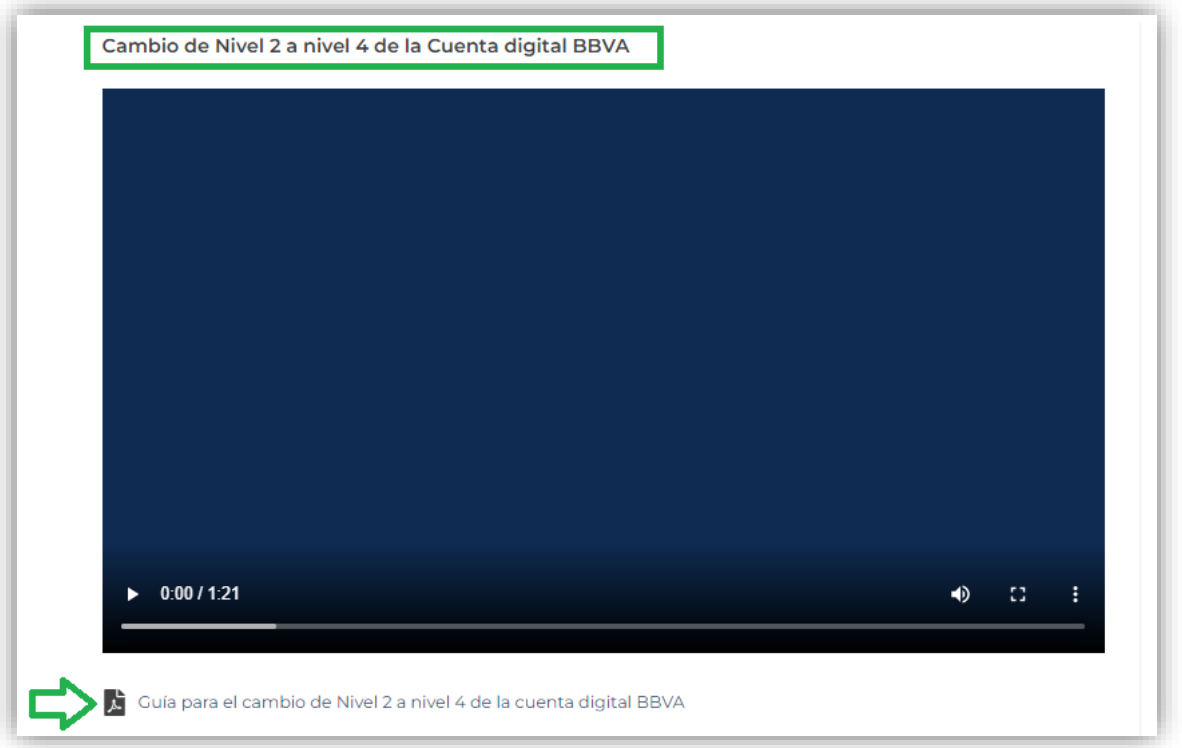

#### Importante

- Antes de realizar el registro de la cuenta bancaria de BBVA, deberá de corroborar que la cuenta bancaria ya se encuentre en nivel 4.
- No puede realizar el registro de la cuenta con nivel 2, ya que dicho nivel tiene un límite de depósitos.
- En caso de tener problemas pedimos que se comunique con Elizabeth Martínez al correo de **[cuentabancariabn@conacyt.mx](mailto:cuentabancariabn@conacyt.mx)**

Registro de cuenta bancaria (Sistema de Becas Nacionales)

Una vez que la/el aspirante haya subido la cuenta de nivel y tenga visualizado los 10 dígitos del número de cuenta mediante la aplicación de BBVA, la/el aspirante deberá ingresar al sistema de becas para realizar el registro de la cuenta para su validación.

1. Ingreso al sistema

La población solicitante de beca Conacyt nacional debe realizar el registro de la cuenta bancaria en el sistema de becas MIIC a través de la siguiente liga:

[https://miic.conacyt.mx/becas/acceso.html](https://miic.conacyt.mx/BECAS/ACCESO.HTML)

Colocar sus **Claves de acceso** y seleccionar el cuadro de **No soy un Robot** y enseguida presionar el botón **Entrar.**

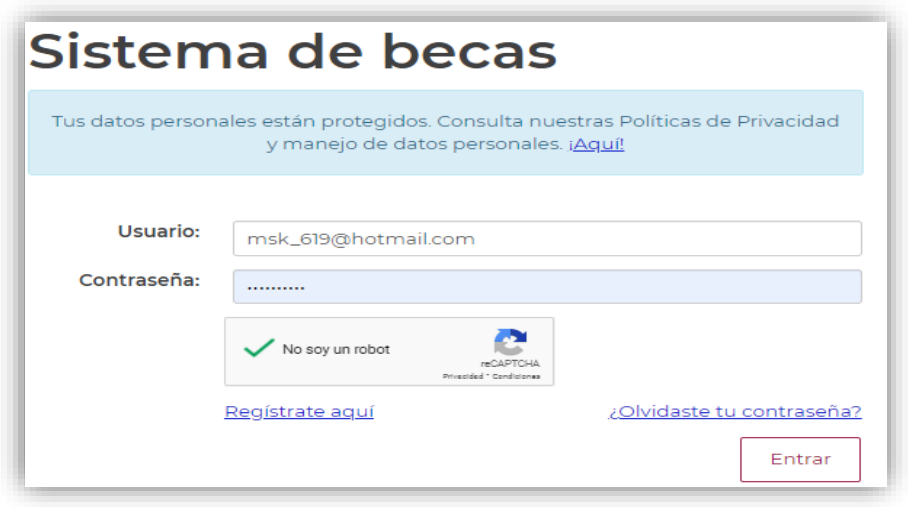

2. Rol de participación

El sistema mostrará una pantalla con el **Rol predeterminado (Solicitante).** Para continuar con el registro debe presionar el botón Continuar.

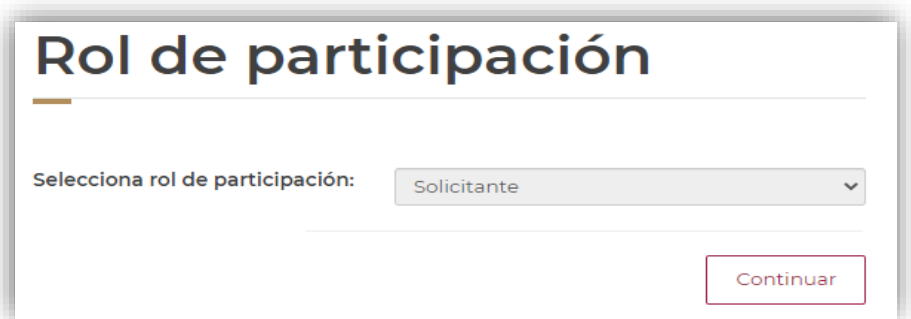

3. Solicitud

En el menú **Formalización** es necesario seleccionar la opción **Solicitudes**.

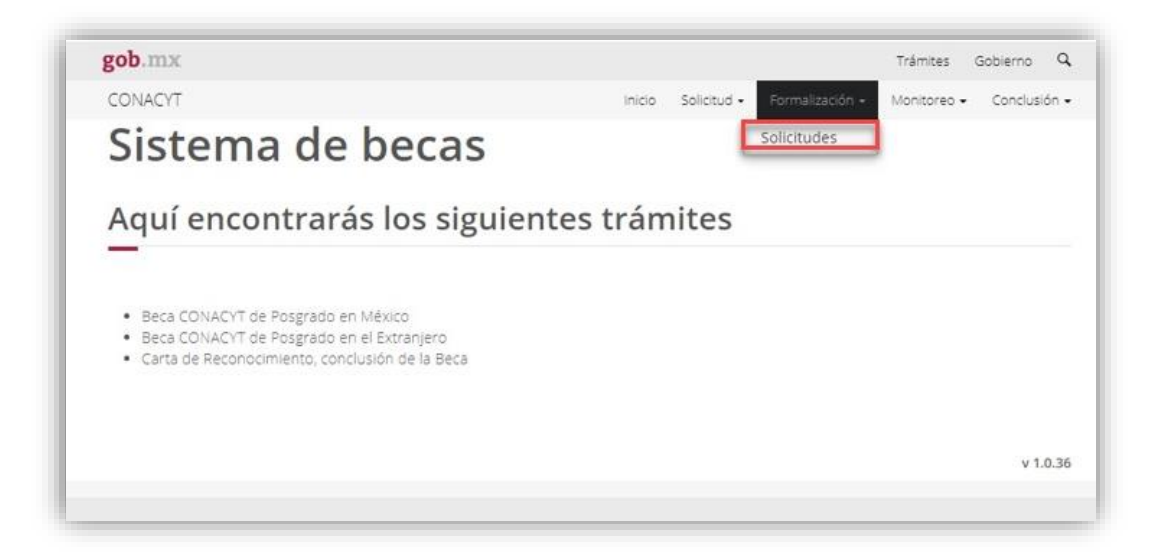

4. Mis Solicitudes

El sistema mostrará la pantalla de **Mis solicitudes** donde deberá **seleccionar** en la columna de **Acciones**, el icono con forma de lápiz **(Asignar)**

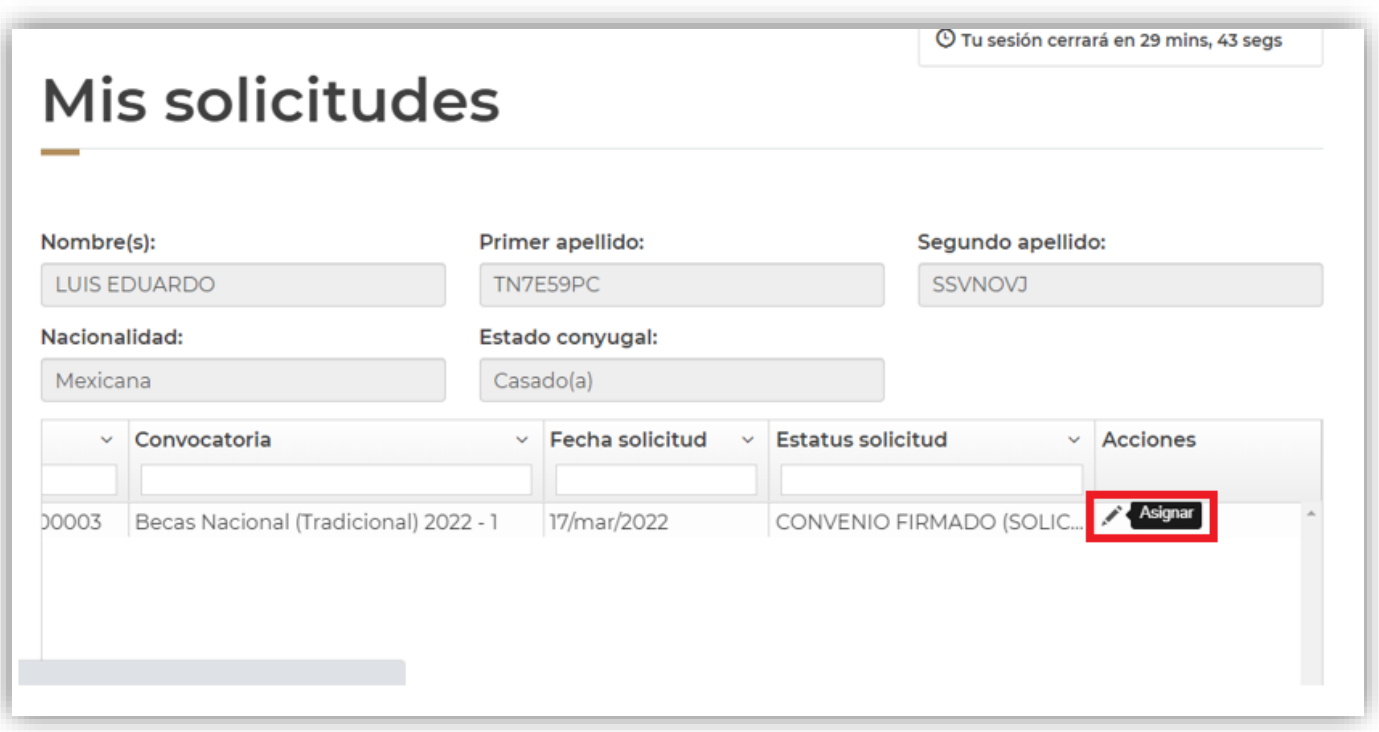

# 5. Asignacion de mis solicitudes

El sistema mostrará la pantalla con sus datos y en la parte inferior se verá reflejado un recuadro con el **Paso 2. Registro de cuenta bancaria,** deberá de dar clic en el icono de lápiz **(Editar)**

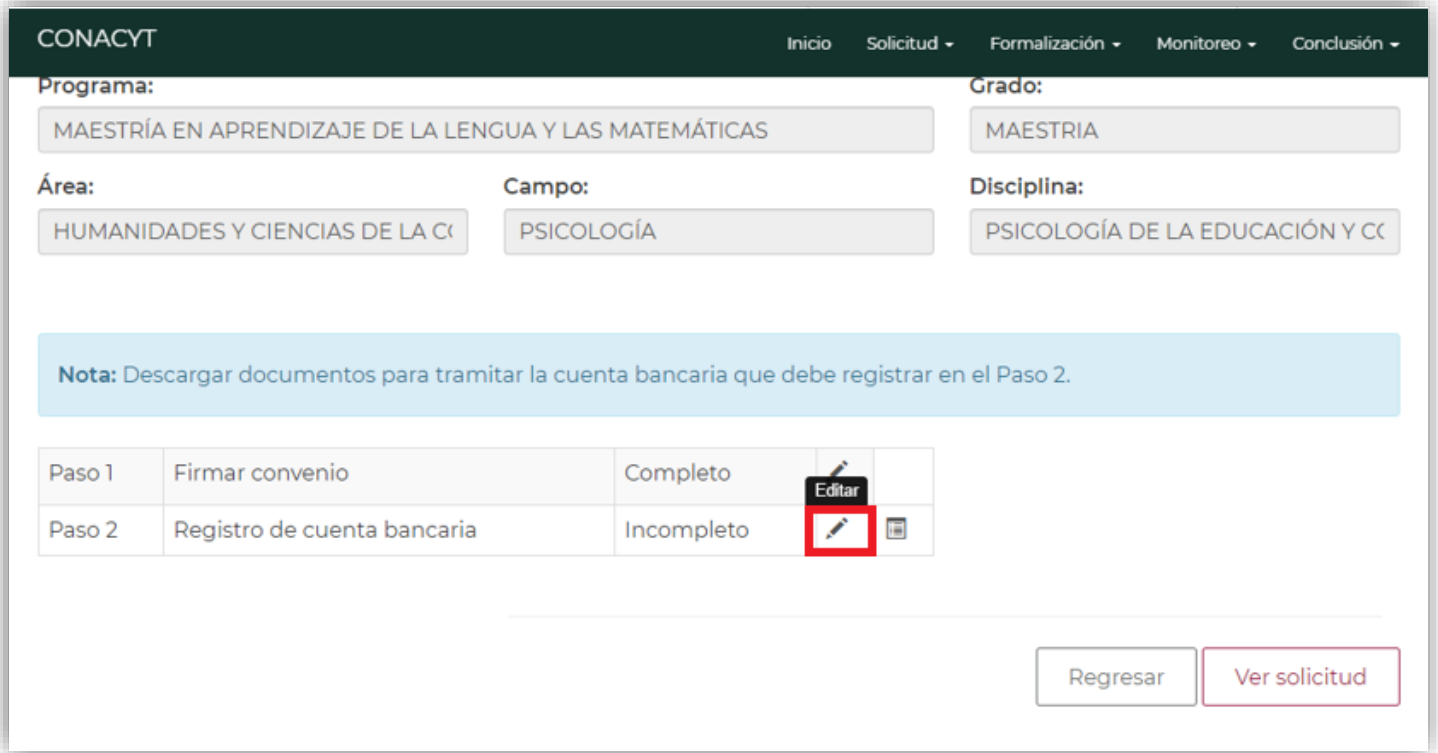

Una vez ingresado al icono de lápiz **(Editar)** el sistema le mostrara la siguiente pantalla:

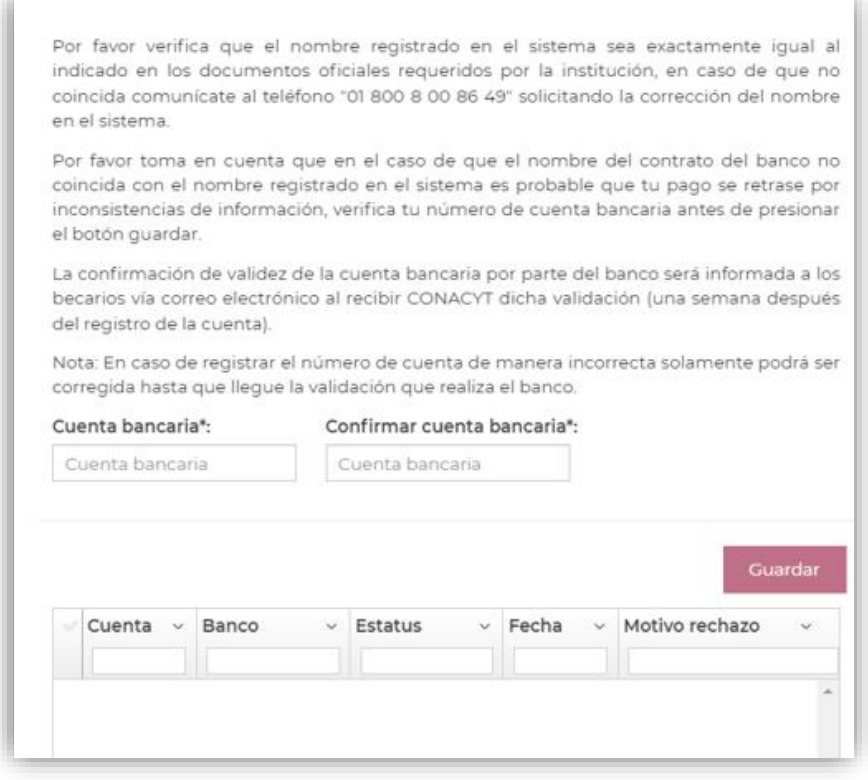

#### 6. Registro de Cuenta Bancaria

Deberá de realizar el registro del número de cuenta a 10 dígitos en el recuadro de **Cuenta bancaria** y registrarla nuevamente en el recuadro de **Confirmar cuenta bancaria.**

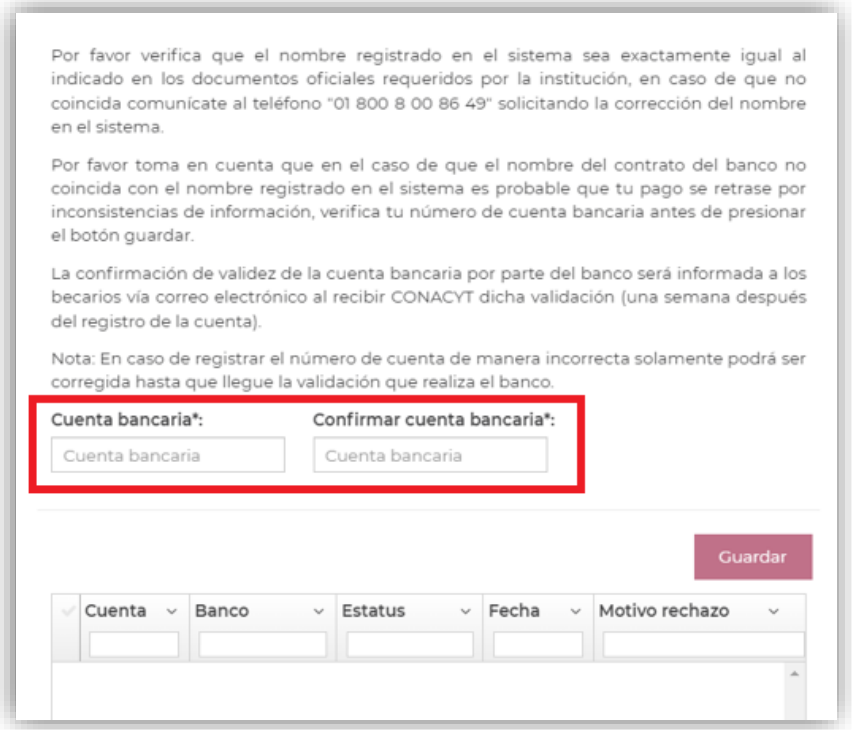

#### Importante

- El número de tarjeta y la clave interbancaria no es considerada como número de cuenta.
- La cuenta bancaría debe de pertenecer al banco de BBVA.

Una vez realizado el proceso del registro de la cuenta bancaria en el sistema de becas, le mostrara el siguiente mensaje **¿Estás seguro de que deseas guardar la información?** Si usted está seguro de la cuenta registrada le dará clic en el **botón Si**

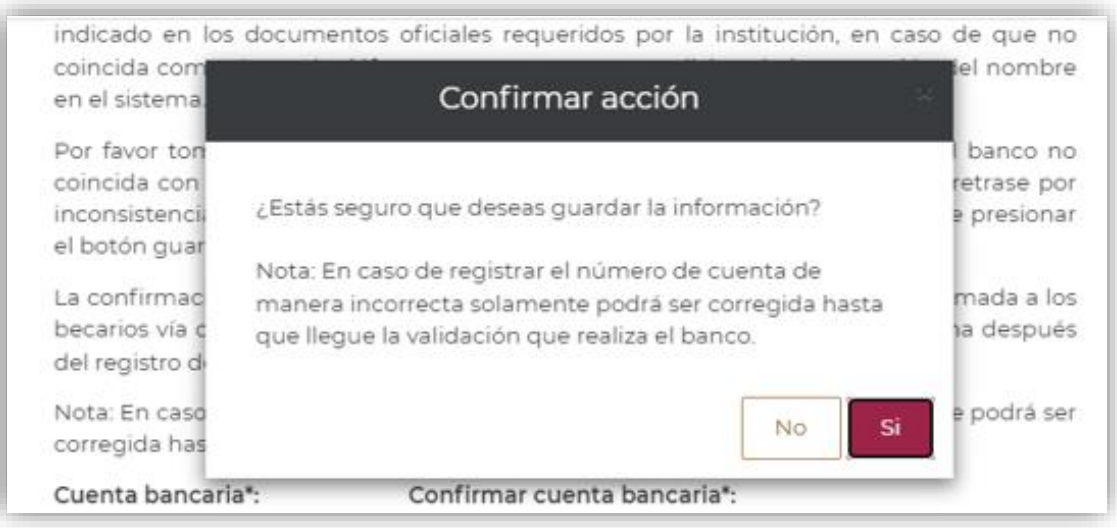

En seguida el sistema le mostrara el siguiente mensaje **Has finalizado el trámite con éxito**, presionar el botón de **Aceptar**

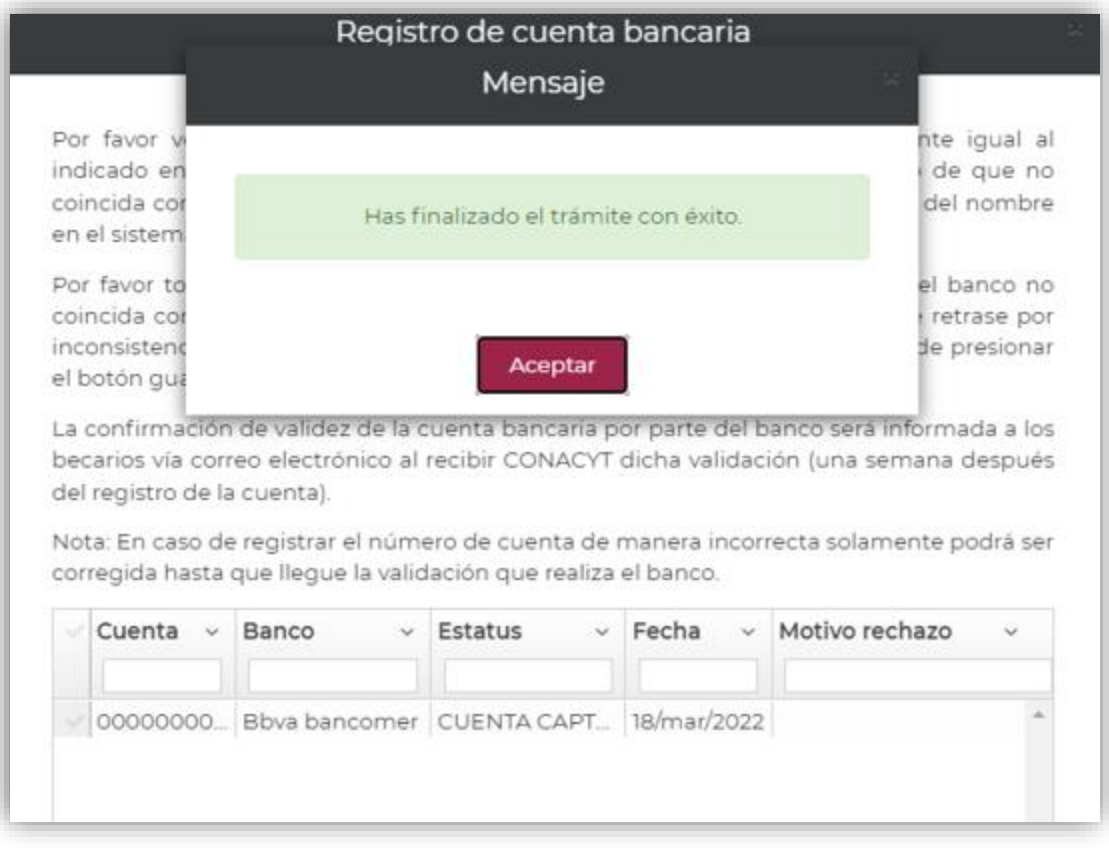

7. Visualizar la Cuenta Bancaria Registrada

Para verificar que la cuenta bancaria haya quedado correctamente registrada la/el aspirante deberá de ingresar en el menú de **Formalización** enseguida de **Mis solicitudes** y dar clic en el icono de **Lápiz** para ingresar a la pantalla de **Asignación de mis Solicitudes**, en esa pantalla en la parte superior en el **Paso 2. Registro de cuenta bancaria** debe de mostrase como **Completo.**

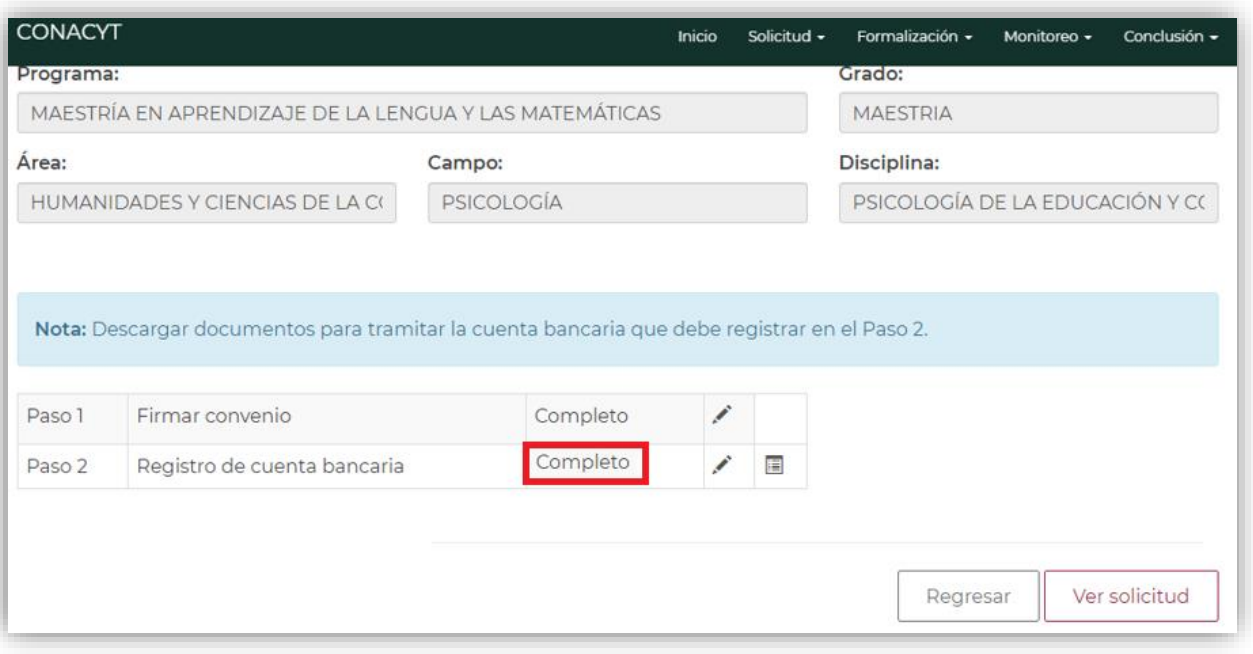

#### Información a Considerar

El estatus de su solicitud deberá ser **Cuenta Registrada**.

Posteriormente deberá esperar un lapso de **3 a 5 días hábiles** para que el estatus de la cuenta cambie a alguno de los siguientes:

**Cuenta Aceptada**: Al tener este estatus, la solicitud será formalizada en el sistema de becas.

# **Es importante que verifique que la cuenta bancaria validada en el sistema sea la correcta para el depósito de la beca del Conacyt.**

**Cuenta Rechazada**: En caso de que su solicitud tenga este estatus, deberá de enviar por correo electrónico a **[cuentabancariabn@conacyt.mx](mailto:cuentabancariabn@conacyt.mx)** el contrato de BBBVA donde se muestren los 10 dígitos de la cuenta bancaria y posteriormente registrarla a 10 dígitos en el sistema de becas para que se realice nuevamente la validación.

#### Información Adicional

Para el caso de que el/la aspirante ya cuente con una cuenta bancaria ante BBVA no se le hará llegar el archivo en PDF con la asignación del número de la tarjeta digital al correo electrónico registrado en el CVU, esto con motivo de que el banco de BBVA solo genera la cuenta digital a clientes nuevos, es decir para las personas que tendrán por primera vez una cuenta ante dicho banco.

Para ello la/el aspirante deberá de acudir directamente a la sucursal bancaria de BBVA cercana a su domicilio junto con los instructivos de cuenta bancaria descargados desde el sistema de Becas Nacionales para que realice la apertura de la cuenta bancaria.

#### Puntos importantes:

- El producto debe ser 500 (Libretón Básico)
- No debe de solicitar el subproducto 501 (Libretón), ya que dicho subproducto genera comisiones al no tener depósitos en más de 3 meses y se debe mantener un saldo promedio mensual de \$4,000.00.
- La cuenta digital aplica sólo a mexicanos.

Si cualquiera de estos supuestos llegase a suceder por favor solicite que el funcionario de la sucursal se comunique con la Banca de Gobierno, **Oficina Sector Educación, al teléfono 9171.4571**, para recibir orientación al respecto.

# **Registro de Cuenta Bancaria (Rechazada)**

1. Ingreso al sistema

La población solicitante de beca Conacyt nacional debe realizar el registro de la cuenta bancaria en el sistema de becas MIIC a través de la siguiente liga:

[https://miic.conacyt.mx/becas/acceso.html](https://miic.conacyt.mx/BECAS/ACCESO.HTML)

Colocar sus **Claves de acceso** y seleccionar el cuadro de **No soy un Robot** y enseguida presionar el botón **Entrar.**

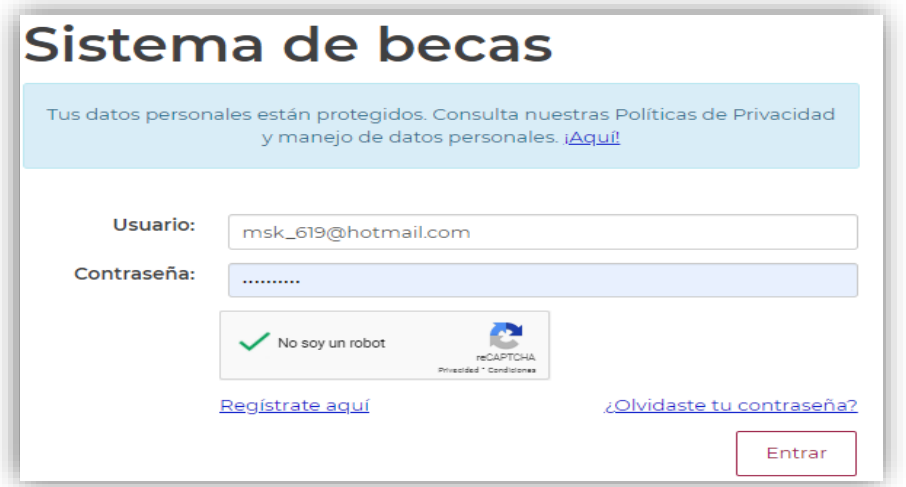

2. Rol de participación

El sistema mostrará una pantalla con el **Rol predeterminado (Solicitante).** Para continuar con el registro debe presionar el botón Continuar.

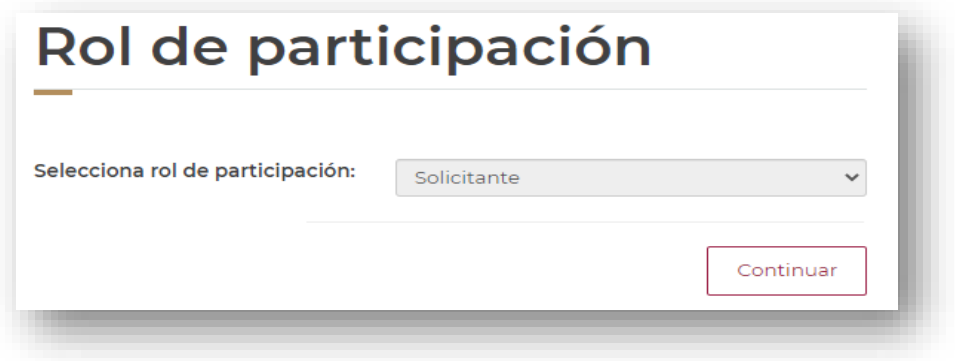

3. Solicitud

En el menú **Formalización** es necesario seleccionar la opción **Solicitudes**.

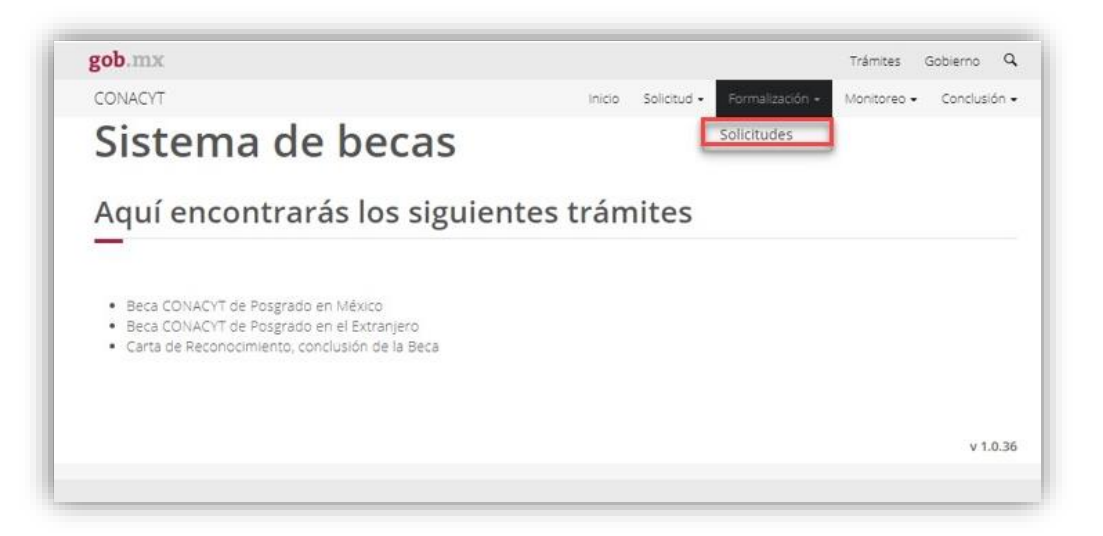

4. Mis Solicitudes

El sistema mostrará la pantalla de **Mis solicitudes** donde deberá **seleccionar** en la columna de **Acciones**, el icono con forma de lápiz **(Asignar)**

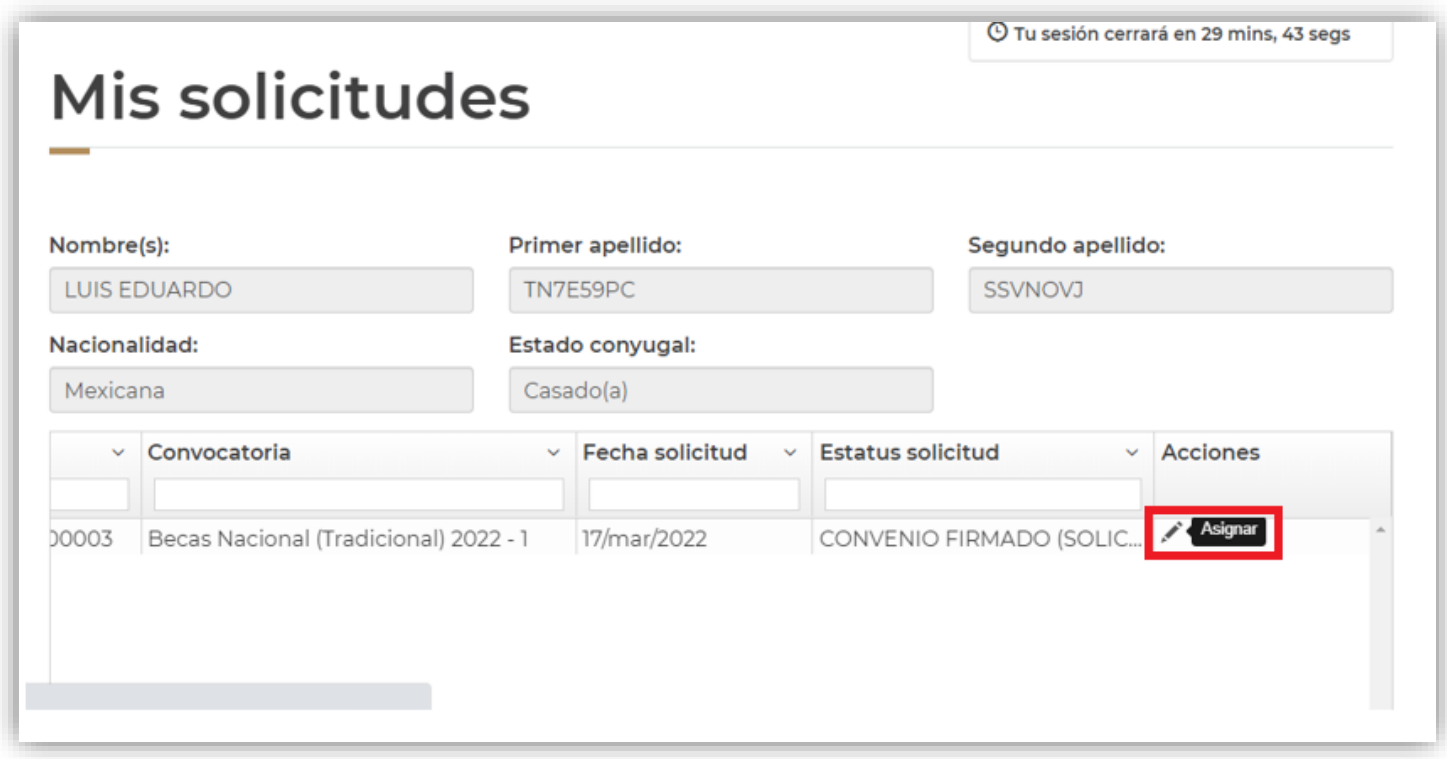

# 5. Asignacion de mis solicitudes

El sistema mostrará la pantalla con sus datos y en la parte inferior se verá reflejado un recuadro con el **Paso 2. Registro de cuenta bancaria,** deberá de dar clic en el icono de lápiz **(Editar)**

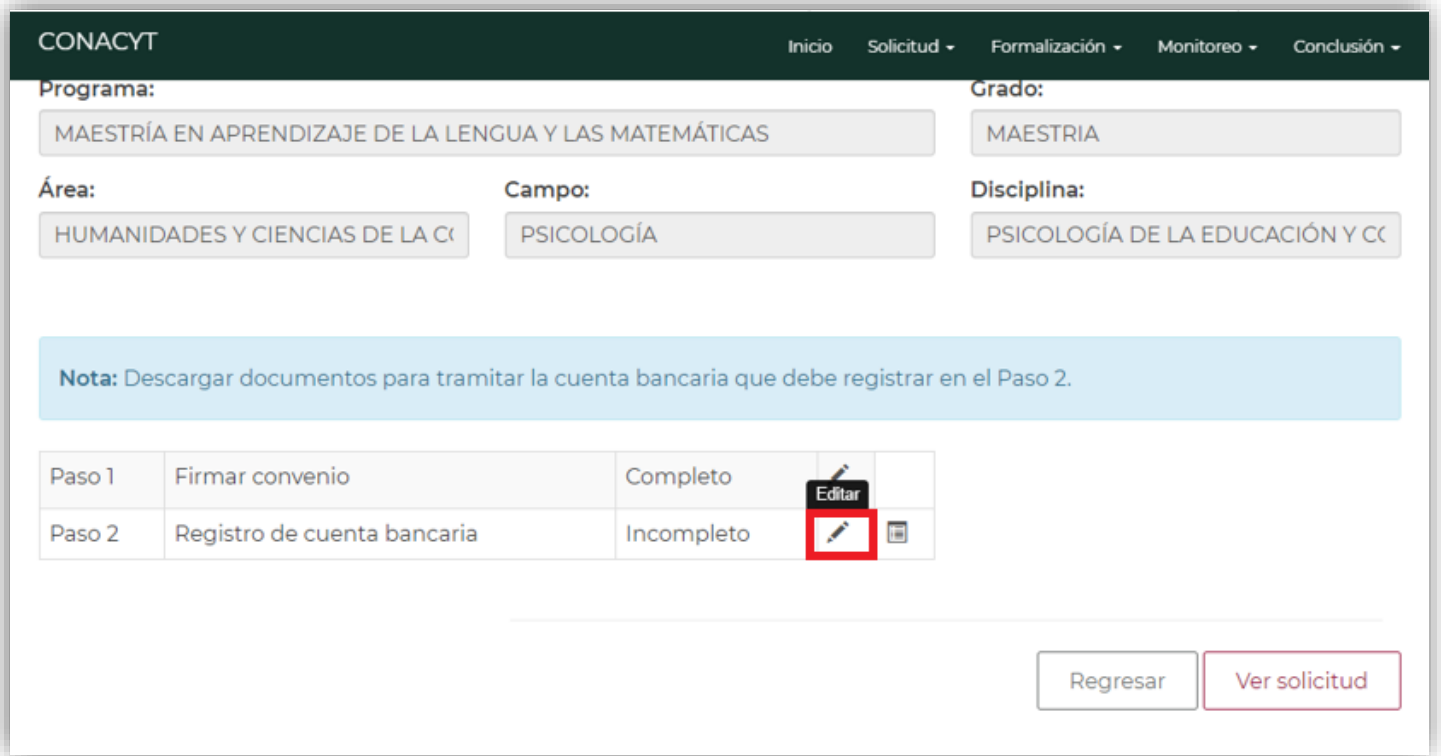

Una vez ingresado al icono de lápiz **(Editar)** el sistema le mostrara la siguiente pantalla:

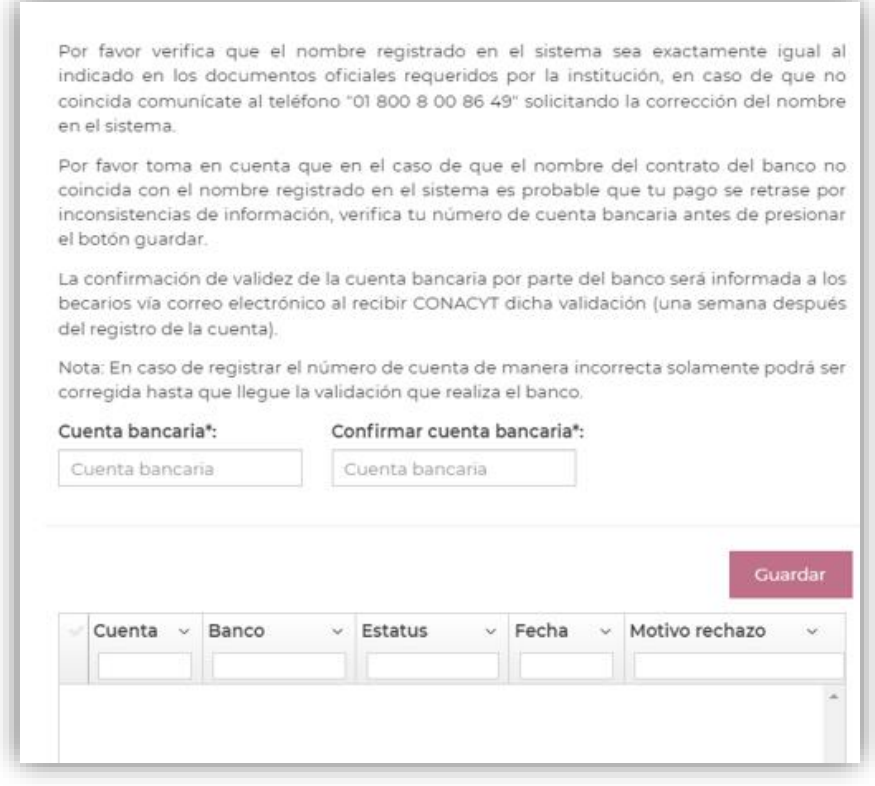

#### 6. Registro de Cuenta Bancaria

Deberá de realizar el registro del número de cuenta a 10 dígitos en el recuadro de **Cuenta bancaria** y registrarla nuevamente en el recuadro de **Confirmar cuenta bancaria.**

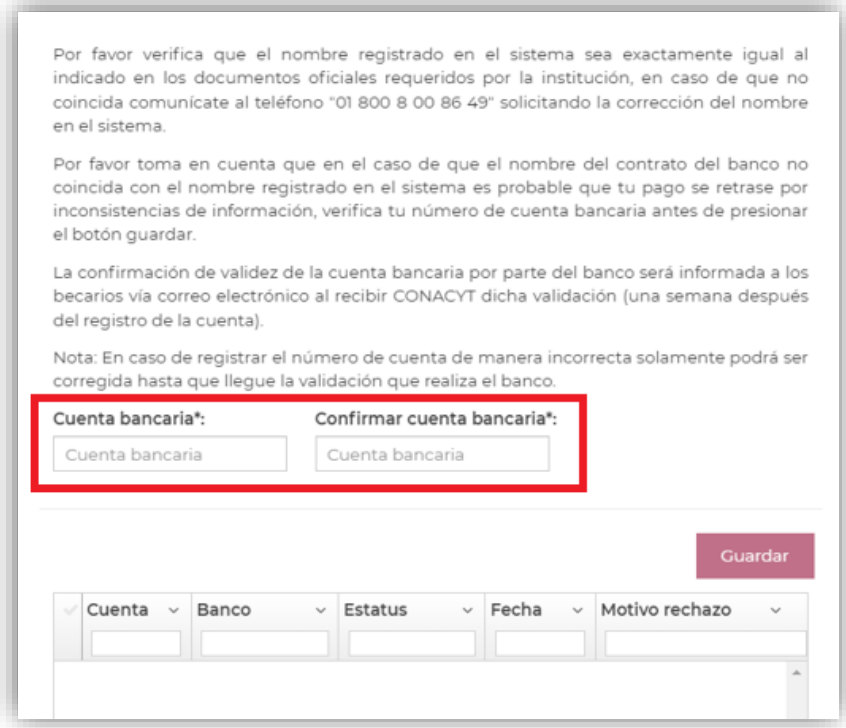

#### Importante

- El número de tarjeta y la clave interbancaria no es considerada como número de cuenta.
- La cuenta bancaría debe de pertenecer al banco de BBVA.

Una vez realizado el proceso del registro de la cuenta bancaria en el sistema de becas, le mostrara el siguiente mensaje **¿Estás seguro de que deseas guardar la información?** Si usted está seguro de la cuenta registrada le dará clic en el **botón Si**

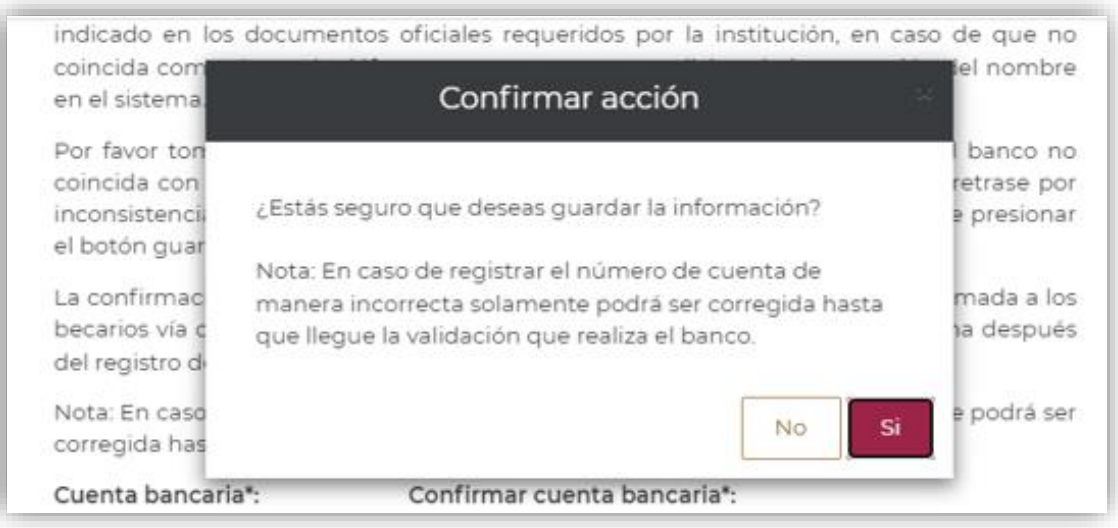

En seguida el sistema le mostrara el siguiente mensaje **Has finalizado el trámite con éxito**, presionar el botón de **Aceptar**

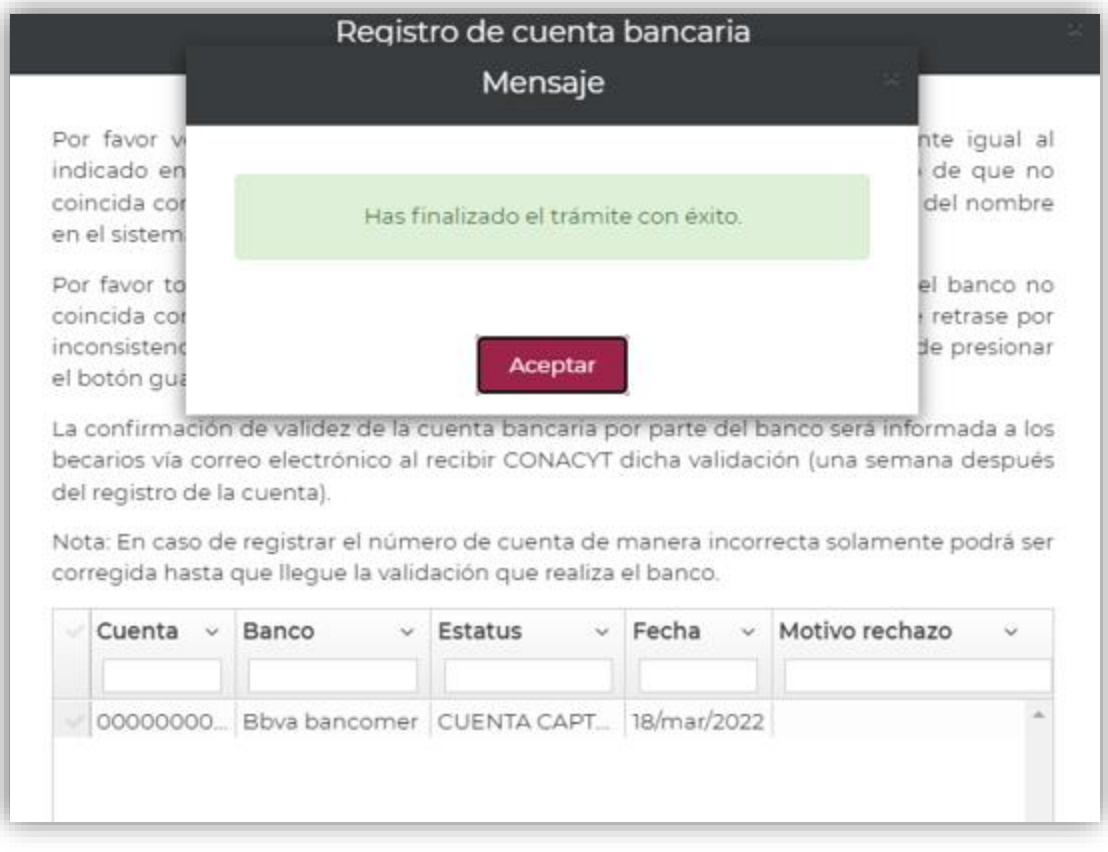

7. Visualizar la Cuenta Bancaria Registrada

Para verificar que la cuenta bancaria haya quedado correctamente registrada la/el aspirante deberá de ingresar en el menú de **Formalización** enseguida de **Mis solicitudes** y dar clic en el icono de **Lápiz** para ingresar a la pantalla de **Asignación de mis Solicitudes**, en esa pantalla en la parte superior en el **Paso 2. Registro de cuenta bancaria** debe de mostrase como **Completo.**

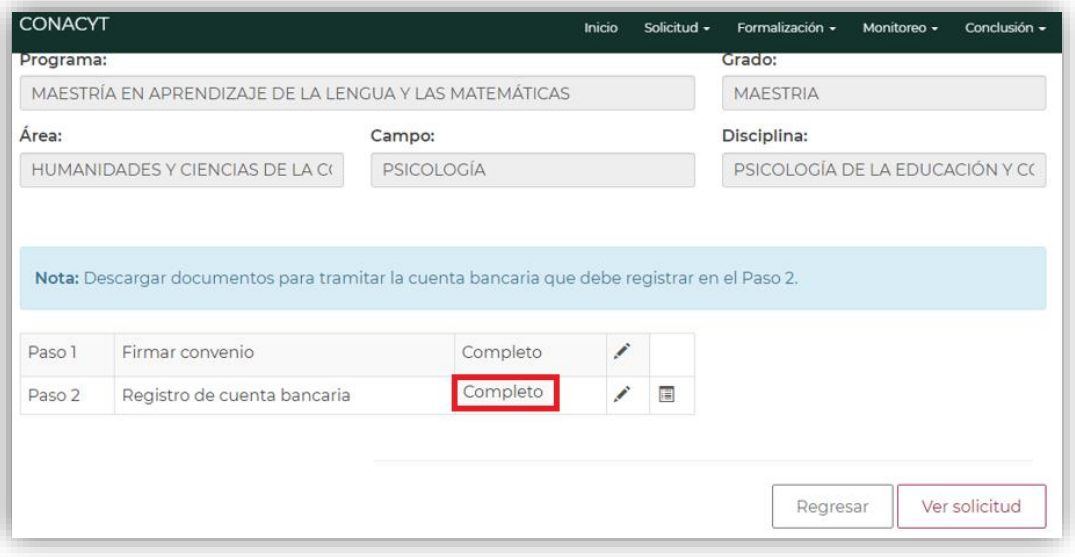

Una vez realizado el registro de los 10 dígitos de la cuenta bancaria de BBVA en el sistema de becas, deberá de enviar por correo electrónico a **[cuentabancariabn@conacyt.mx](mailto:cuentabancariabn@conacyt.mx)** la siguiente información:

- Nombre completo
- $\bullet$  CVU
- Número de cuenta
- Clave interbancaria
- Contrato bancario adjunto (debe de mostrase de manera legible el **nombre, número de cuenta y la clave interbancaria**) para confirmar que la cuenta pertenece a usted tal y como se muestra en la imagen.

Es importante mencionarle que el número de la tarjeta no es considerado como el número de cuenta ni la clave interbancaria, por lo que, la cuenta debe de coincidir con la de su contrato y no debe de tener ningún espacio. **(Solo para el caso de que la cuenta haya sido rechazada en el sistema de becas).**

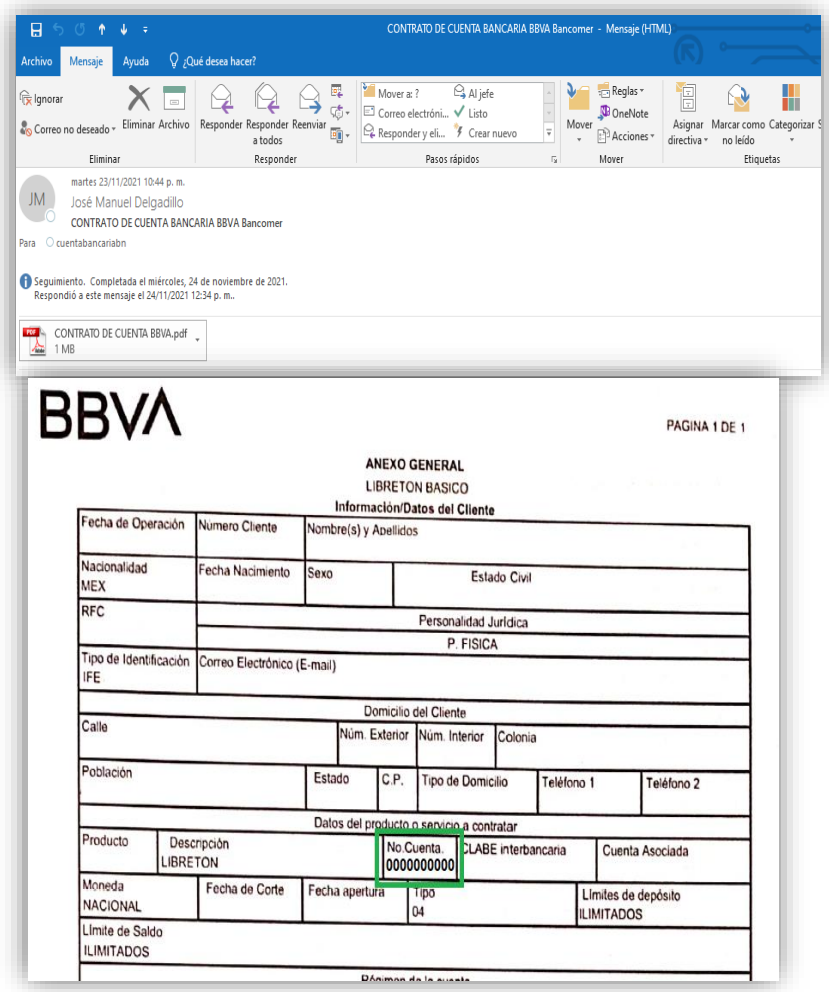

Importante

- Se debe de mostrar los datos de la/el aspirante para confirmar la pertenencia de la cuenta bancaria.
- El número de cuenta se debe de mostrar legible.
- El/la aspirante recibirá correo de confirmación.

Para los aspirantes de nacionalidad extranjera **SÍ** será necesario que acudan directamente a la sucursal de BBVA a realizar el trámite de apertura de la cuenta bancaria, ya que la cuenta digital **no aplica** para estudiantes de nacionalidad extranjera por las validaciones con RENAPO (Registro Nacional de Población).

Documentación A Presentar En La Sucursal Bancaria Para La Apertura

- Carta de Presentación: La podrá descargar una vez que haya firmado la solicitud electrónica y el convenio en plataforma MIIC.
- Carta para la Institución bancaria (Autorización): El documento se descarga una vez que haya firmado el convenio en el sistema de becas conforme a la guía de postulación y formalización.
- Original y copia del permiso migratorio vigente (Tarjeta de Residente Temporal Estudiante).
- Original y copia de un comprobante de domicilio reciente (máximo tres meses a la fecha), tales como recibo de TELMEX, CFE, agua, predial o estado de cuenta bancario, en caso de que el domicilio no sea el mismo que se muestra en la identificación.

Los documentos antes mencionados se deben de entregar de forma física a la sucursal bancaria de BBVA cercana al domicilio

## Puntos importantes:

- El producto debe ser 500 (Libretón Básico)
- No debe de solicitar el subproducto 501 (Libretón), ya que dicho subproducto genera comisiones al no tener depósitos en más de 3 meses y se debe mantener un saldo promedio mensual de \$4,000.00.
- La cuenta digital aplica sólo a mexicanos.

Si cualquiera de estos supuestos llegase a suceder por favor solicite que el funcionario de la sucursal se comunique con la Banca de Gobierno, **Oficina Sector Educación, al teléfono 9171.4571**, para recibir orientación al respecto.

1. Ingreso al sistema

La población solicitante de beca Conacyt nacional debe realizar el registro de la cuenta bancaria en el sistema de becas MIIC a través de la siguiente liga:

[https://miic.conacyt.mx/becas/acceso.html](https://miic.conacyt.mx/BECAS/ACCESO.HTML)

Colocar sus **Claves de acceso** y seleccionar el cuadro de **No soy un Robot** y enseguida presionar el botón **Entrar.**

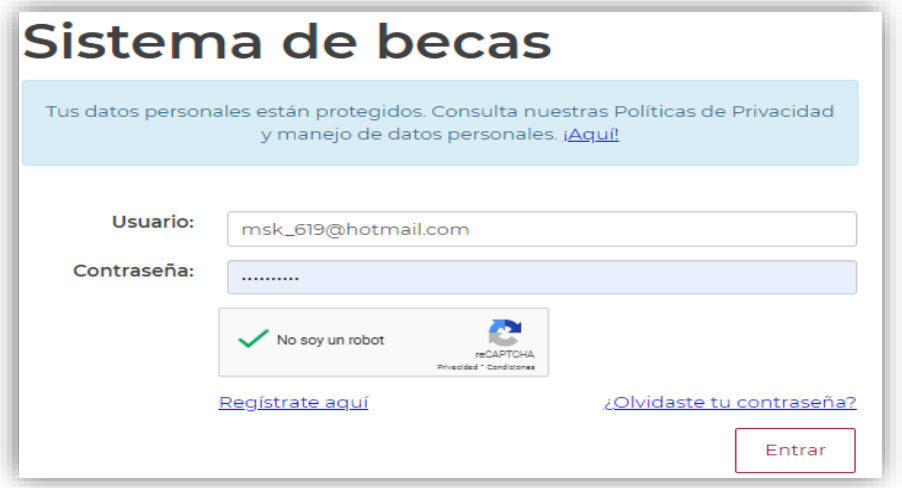

2. Rol de participación

El sistema mostrará una pantalla con el **Rol predeterminado (Solicitante).** Para continuar con el registro debe presionar el botón Continuar.

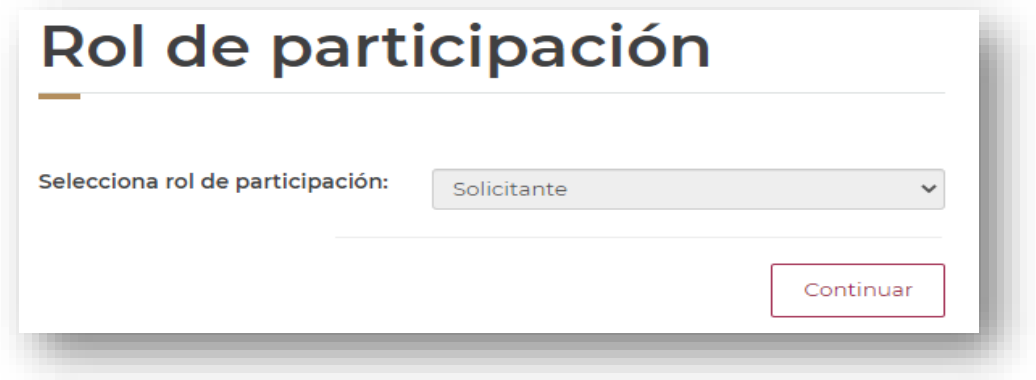

3. Solicitud

En el menú **Formalización** es necesario seleccionar la opción **Solicitudes**.

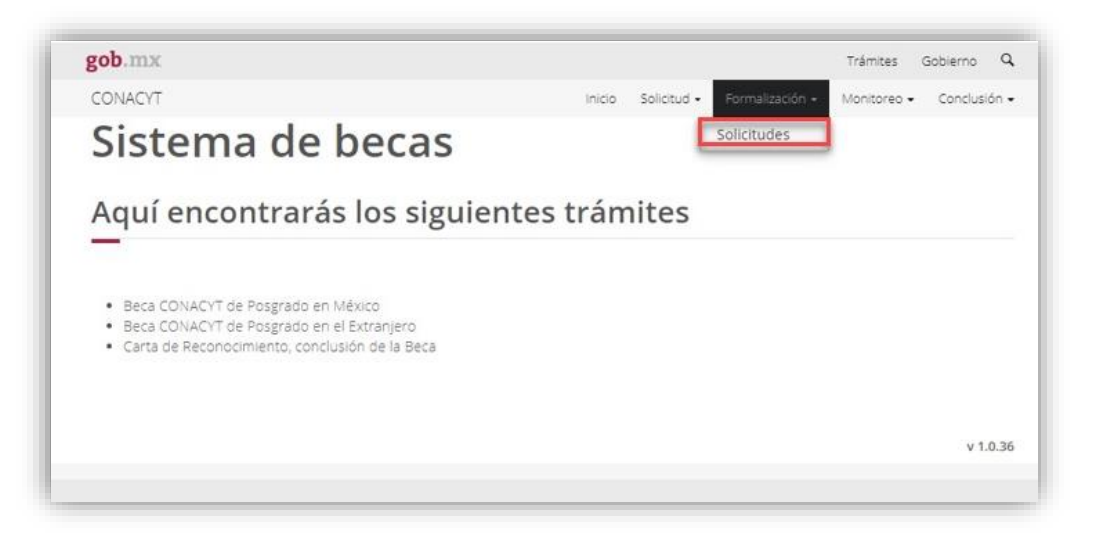

4. Mis Solicitudes

El sistema mostrará la pantalla de **Mis solicitudes** donde deberá **seleccionar** en la columna de **Acciones**, el icono con forma de lápiz **(Asignar)**

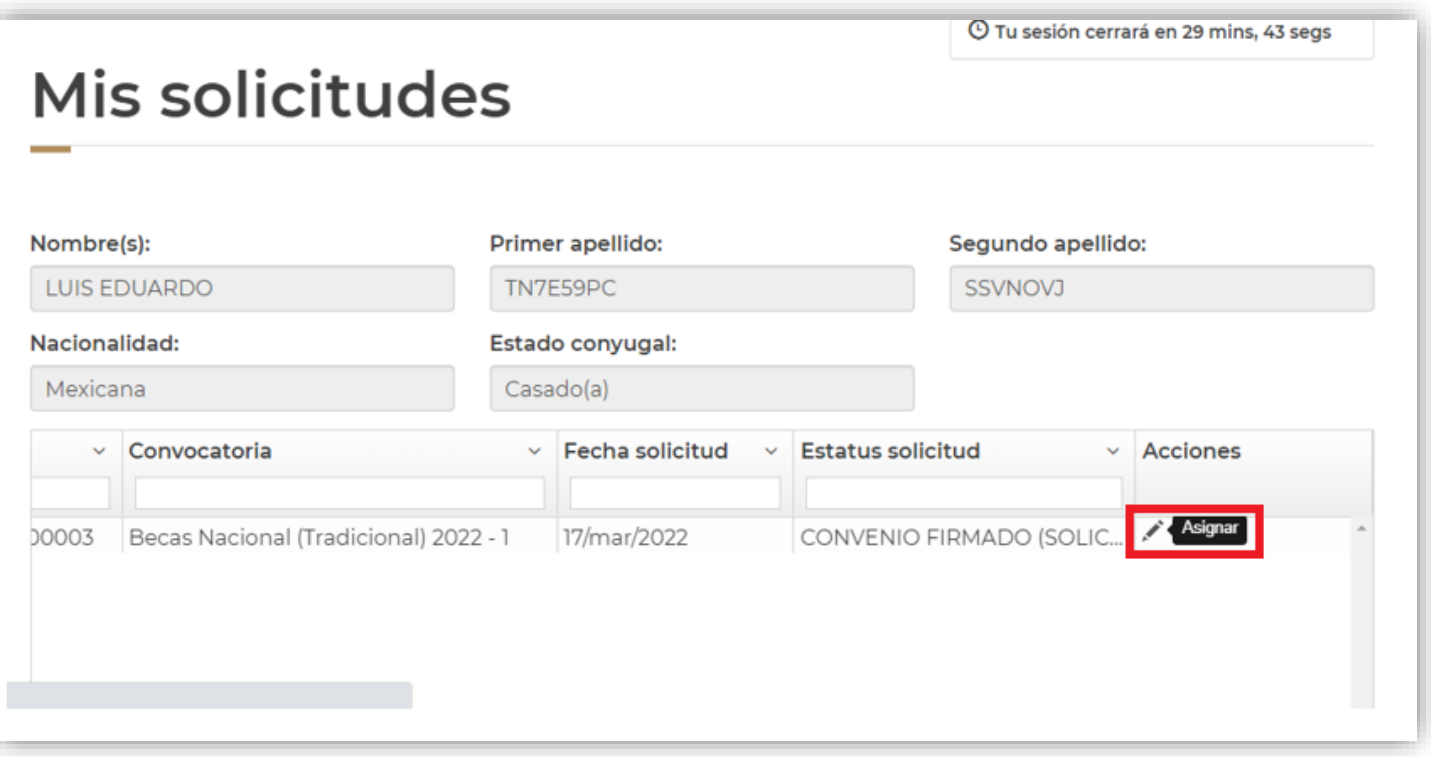

# 5. Asignacion de mis solicitudes

El sistema mostrará la pantalla con sus datos y en la parte inferior se verá reflejado un recuadro con el **Paso 2. Registro de cuenta bancaria,** deberá de dar clic en el icono de lápiz **(Editar)**

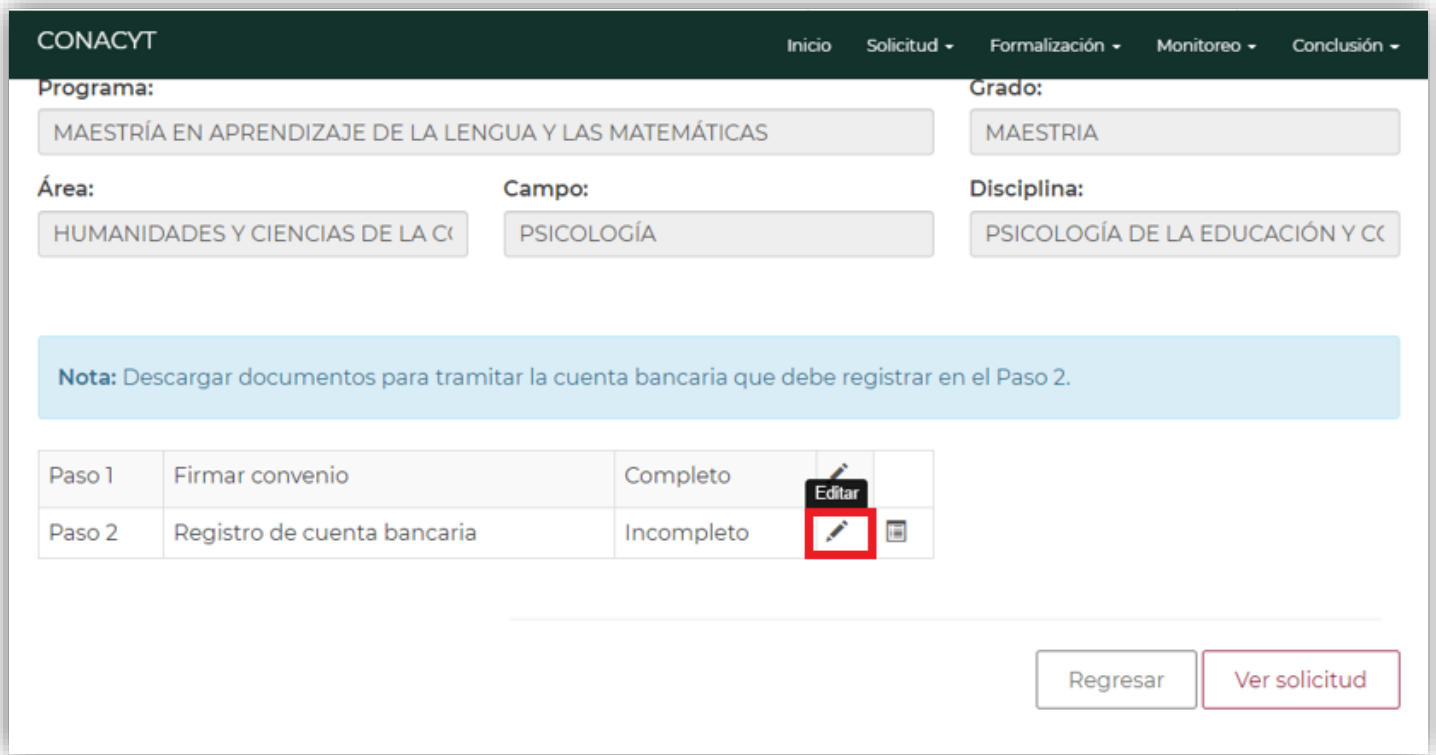

Una vez ingresado al icono de lápiz **(Editar)** el sistema le mostrara la siguiente pantalla:

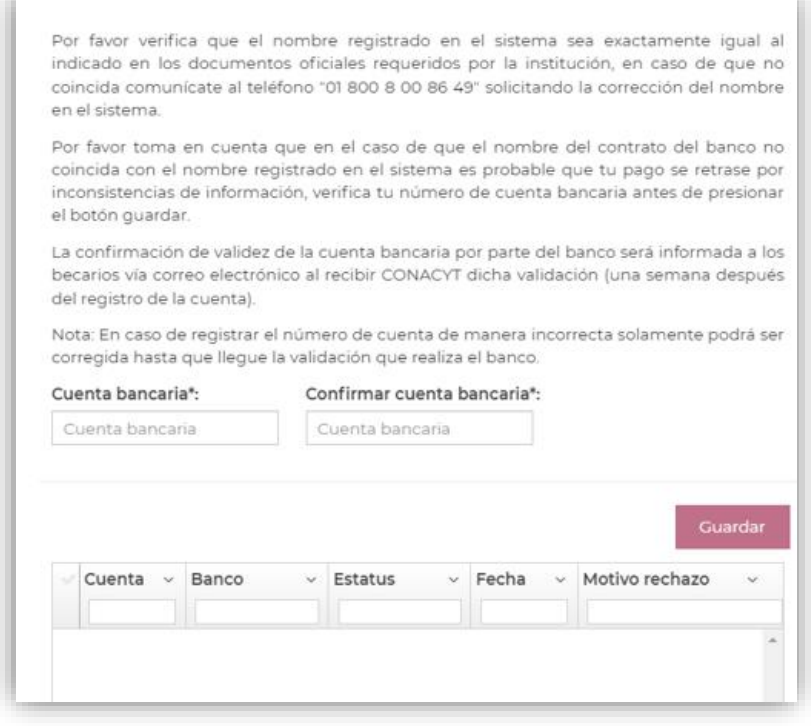

#### 6. Registro de Cuenta Bancaria

Deberá de realizar el registro del número de cuenta a 10 dígitos en el recuadro de **Cuenta bancaria** y registrarla nuevamente en el recuadro de **Confirmar cuenta bancaria.**

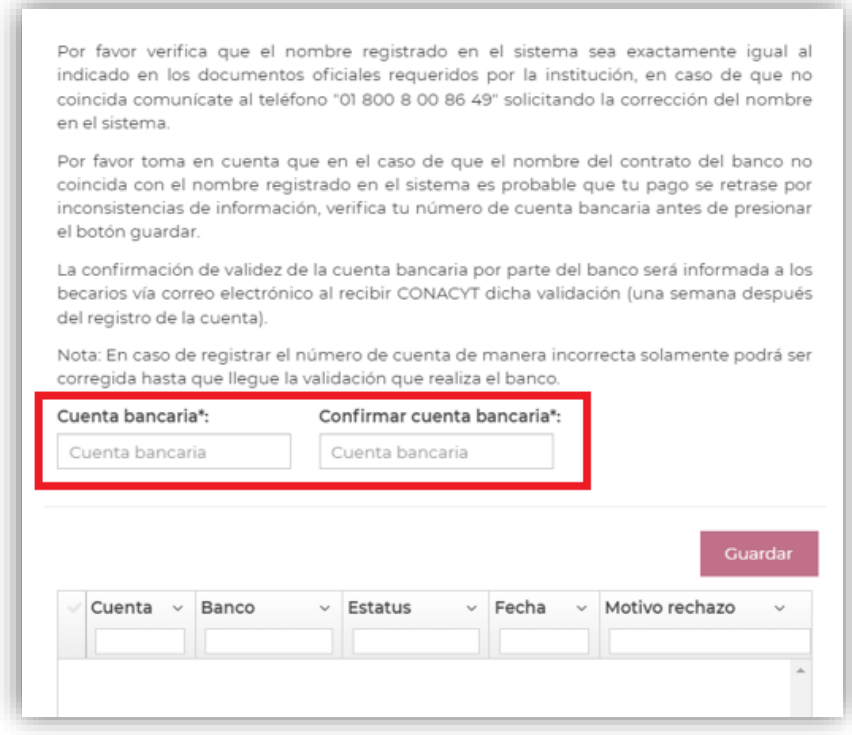

Importante

- El número de tarjeta y la clave interbancaria no es considerada como número de cuenta.
- La cuenta bancaría debe de pertenecer al banco de BBVA.

Una vez realizado el proceso del registro de la cuenta bancaria en el sistema de becas, le mostrara el siguiente mensaje **¿Estás seguro de que deseas guardar la información?** Si usted está seguro de la cuenta registrada le dará clic en el **botón Si**

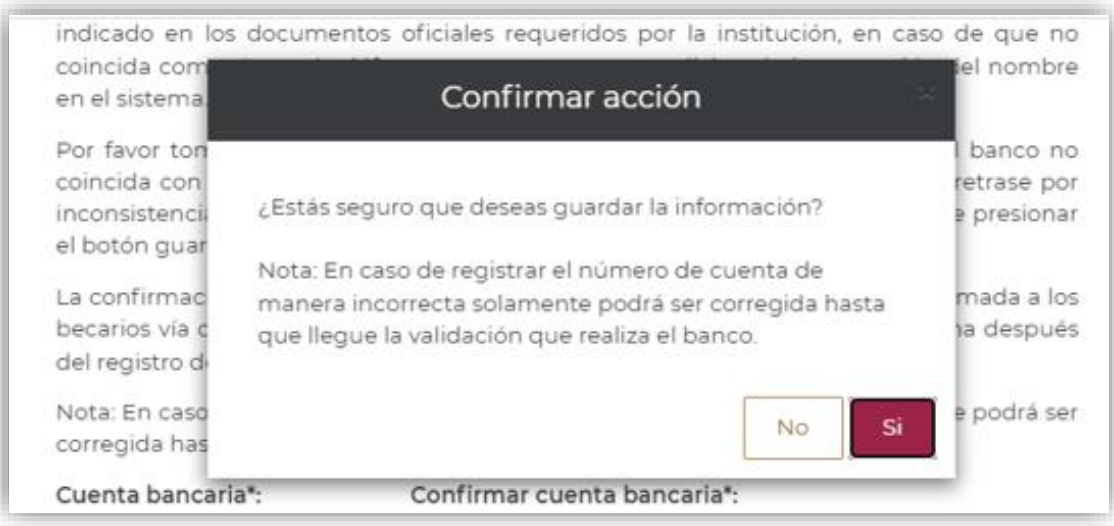

En seguida el sistema le mostrara el siguiente mensaje **Has finalizado el trámite con éxito**, presionar el botón de **Aceptar**

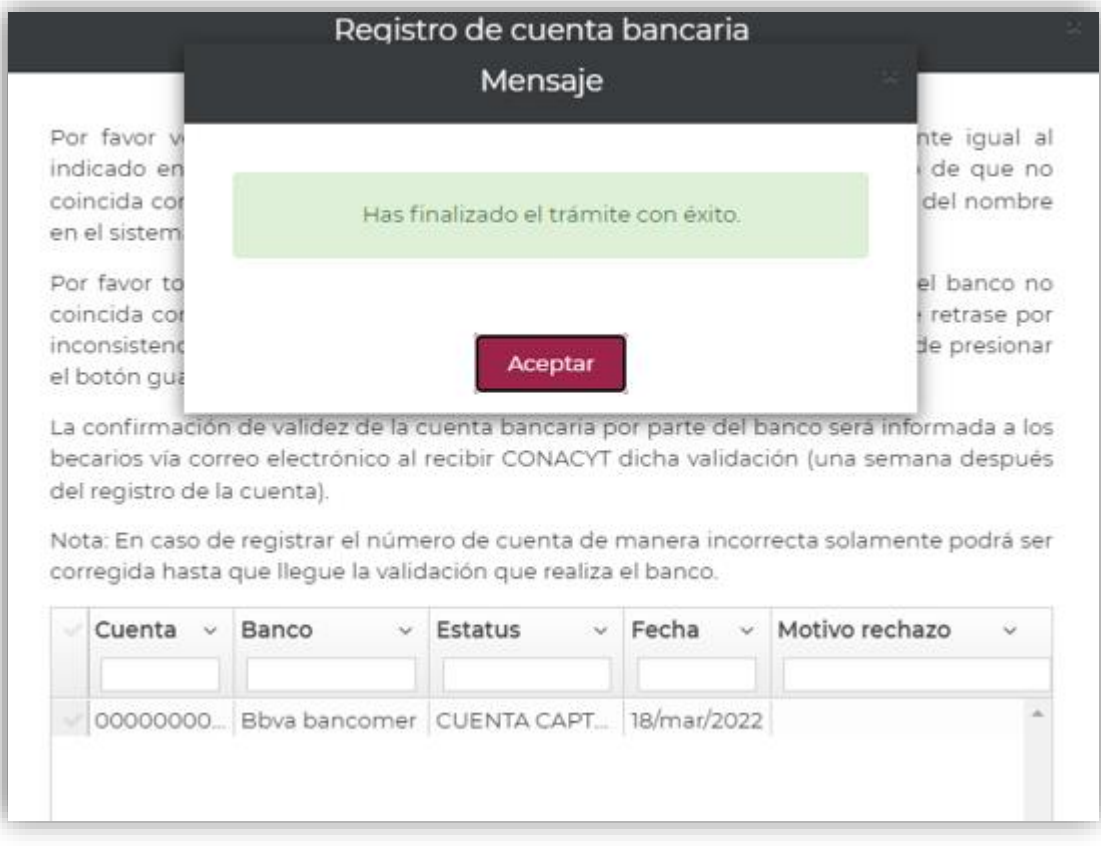

7. Visualizar la Cuenta Bancaria Registrada

Para verificar que la cuenta bancaria haya quedado correctamente registrada la/el aspirante deberá de ingresar en el menú de **Formalización** enseguida de **Mis solicitudes** y dar clic en el icono de **Lápiz** para ingresar a la pantalla de **Asignación de mis Solicitudes**, en esa pantalla en la parte superior en el **Paso 2. Registro de cuenta bancaria** debe de mostrase

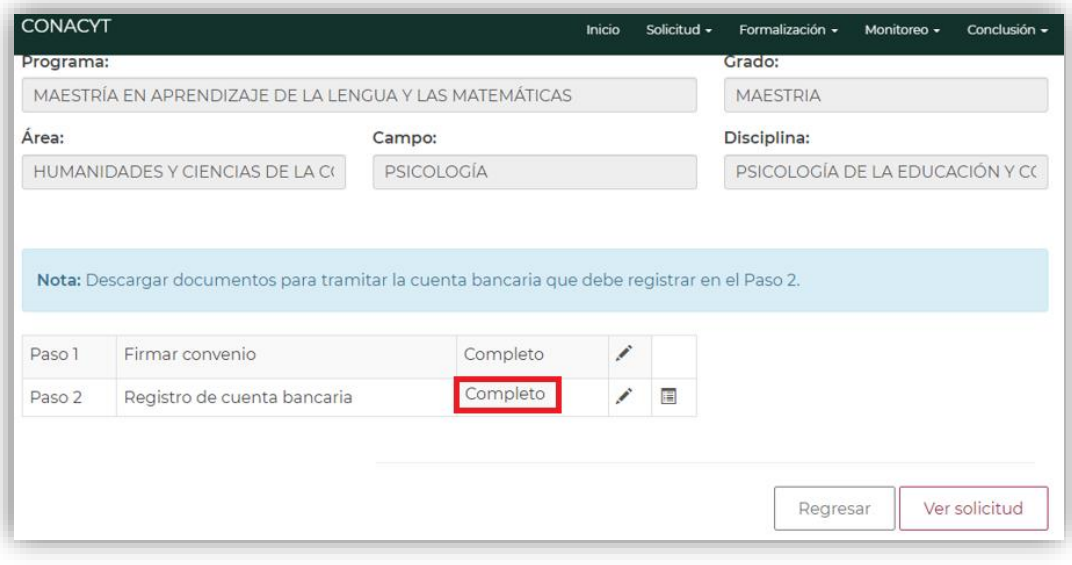

# Información a Considerar

El estatus de su solicitud deberá ser **Cuenta Registrada**.

Posteriormente deberá esperar dentro de un lapso de **3 a 5 días hábiles** para que el estatus de la solicitud cambie a alguno de los siguientes:

**Cuenta Aceptada**: Al tener este estatus, la solicitud será formalizada en el sistema de becas.

**Es importante que verifique que la cuenta bancaria validada en el sistema sea la correcta para el depósito de la beca del Conacyt.**

**Cuenta Rechazada**: En caso de que su solicitud tenga este estatus, deberá de enviar por correo electrónico a **[cuentabancariabn@conacyt.mx](mailto:cuentabancariabn@conacyt.mx)** el contrato de BBBVA donde se muestren los 10 dígitos de la cuenta bancaria y posteriormente registrarla a 10 dígitos en el sistema de becas para que se realice nuevamente la validación.

#### **Contacto**

En caso de existir problemas adicionales que impidan realizar este proceso de la cuenta bancaria, ponemos a su disposición el siguiente dato de contacto para su pronta asesoría.

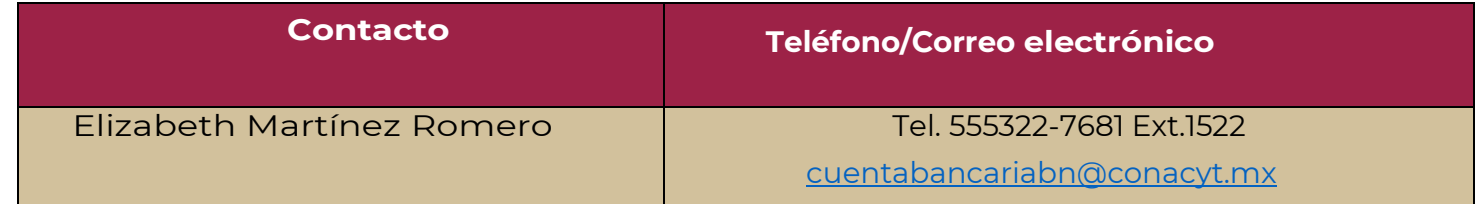